# **Procedura per l'autocertificazione**

1) Entrare in area riservata e cliccare la voce **SEGRETERIA** e poi **AUTOCERTIFICAZIONE**. Dopo aver letto attentamente le avvertenze contenute nella pagina di presentazione procedere cliccando il tasto "**inserisci i dati dell'autocertificazione**"

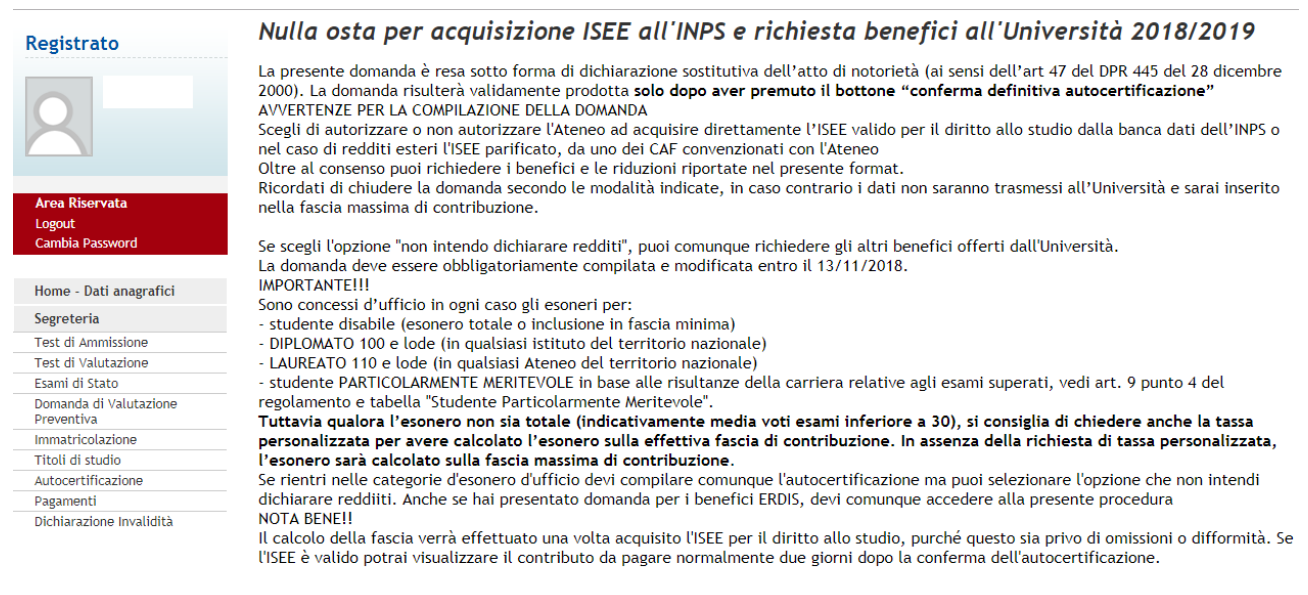

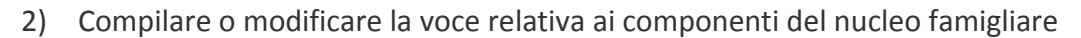

Inserisci i dati dell'Autocertificazione

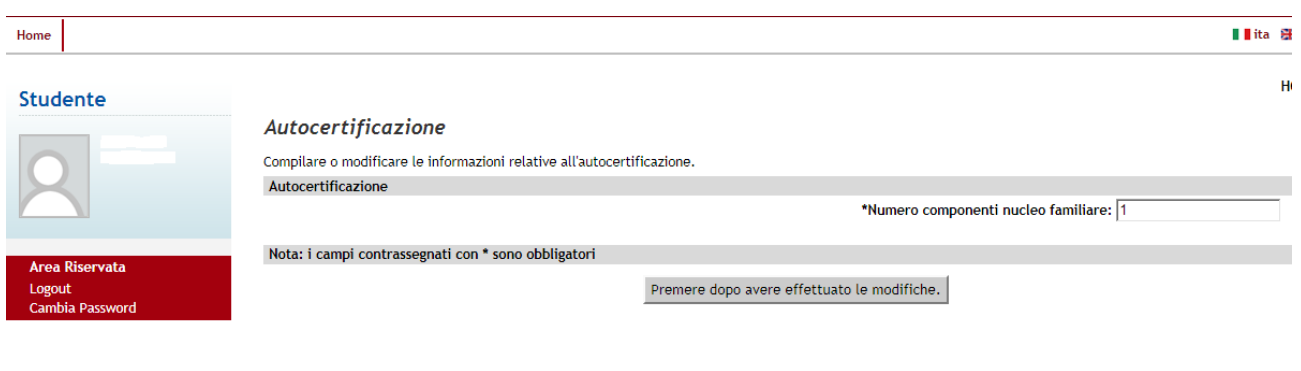

## 3) Verificare i dati dei componenti il nucleo famigliare

Home

## **Studente**

Area Riservata Logout Cambia Password

Segreteria Iscrizioni Test di Ammissione

Home - Dati Anagrafici

### Autocertificazione

i dati anagrafici del Dichiarante non possono essere modificati. Premere Avanti

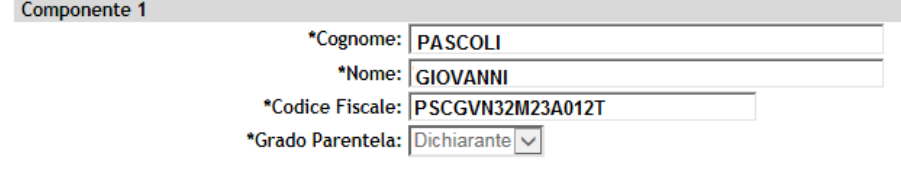

Nota: i campi contrassegnati con $^\star$ sono obbligatori

Avanti

4) Compilare la scheda seguente inserendo i dati di proprio interesse e selezionando le autorizzazioni relative alle proprie scelte poi confermare i dati cliccando "**OK**"

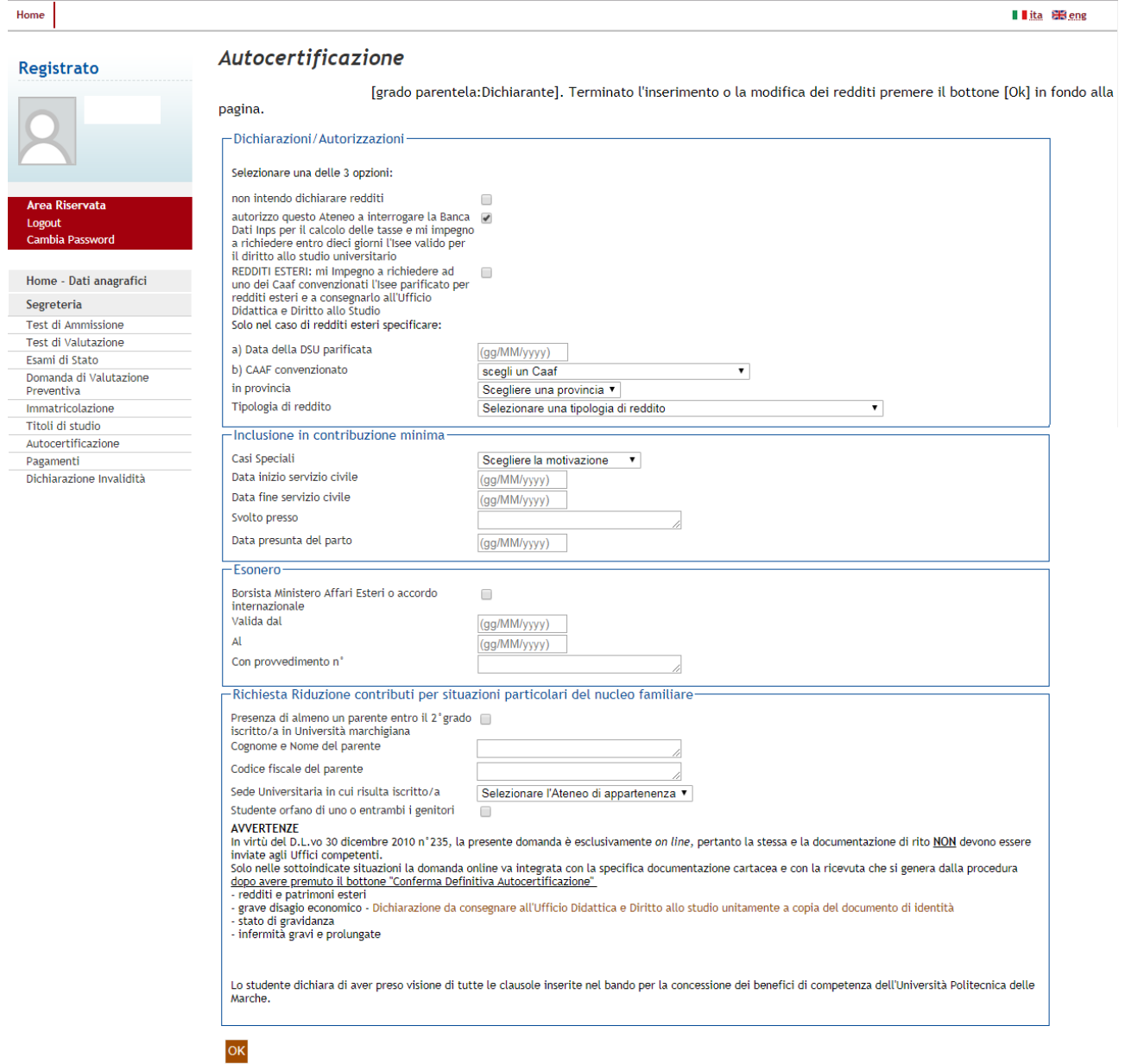

5) Premere il pulsante "OK" per andare alla pagina della Conferma Definitiva

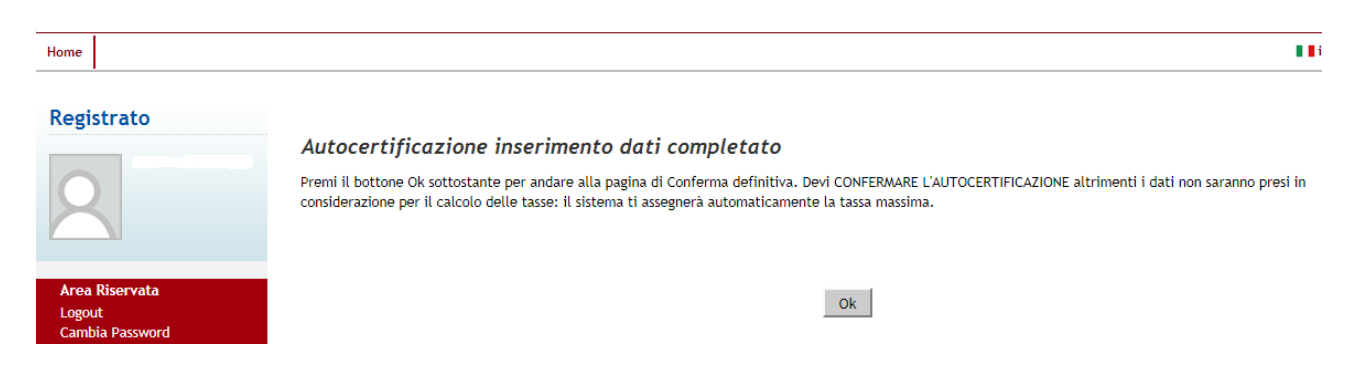

3

6) Ora se non si rendono necessarie altre modifiche si può confermare l'autocertificazione definitiva e stampare la ricevuta, tenendo presente che è possibile modificarla entro i termini previsti dal bando. Dopo NON E' PIU' POSSIBILE EFFETTUARE MODIFICHE.

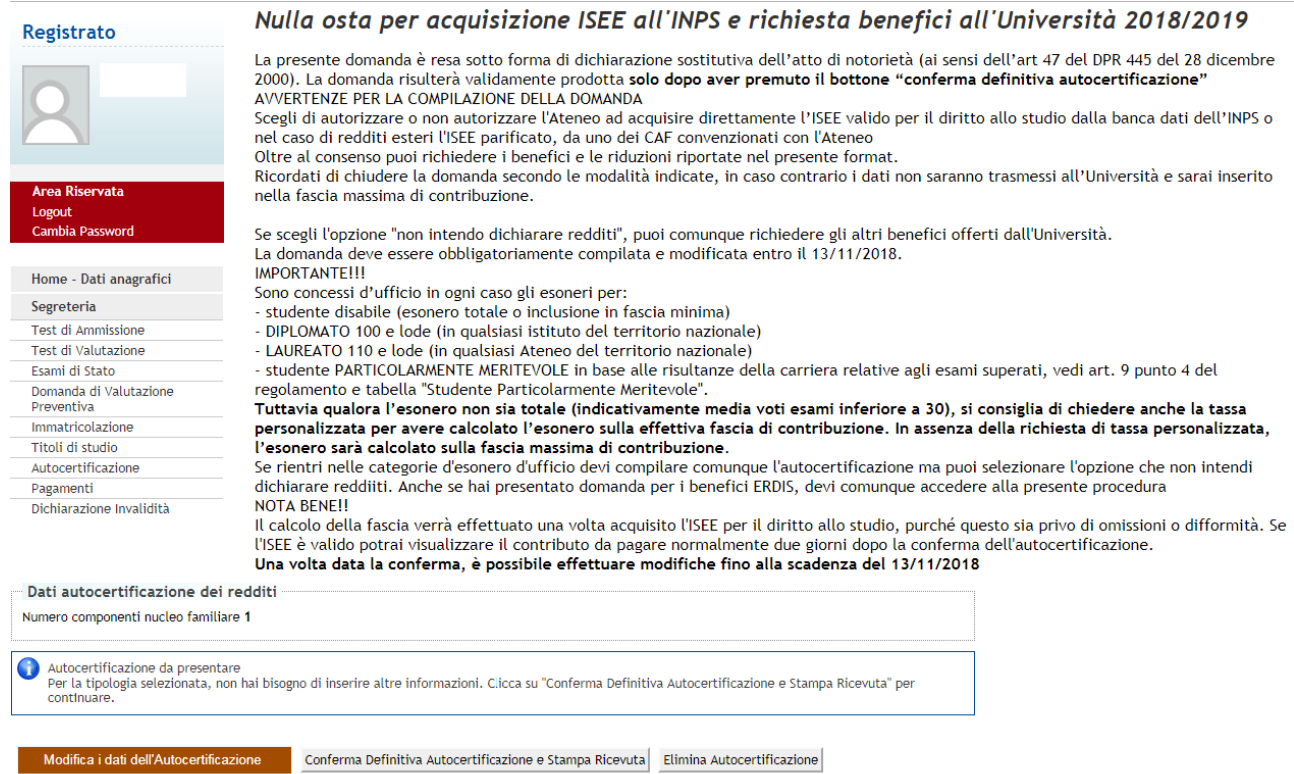

#### 7) Premere "OK" per confermare l'avvenuta autocertificazione

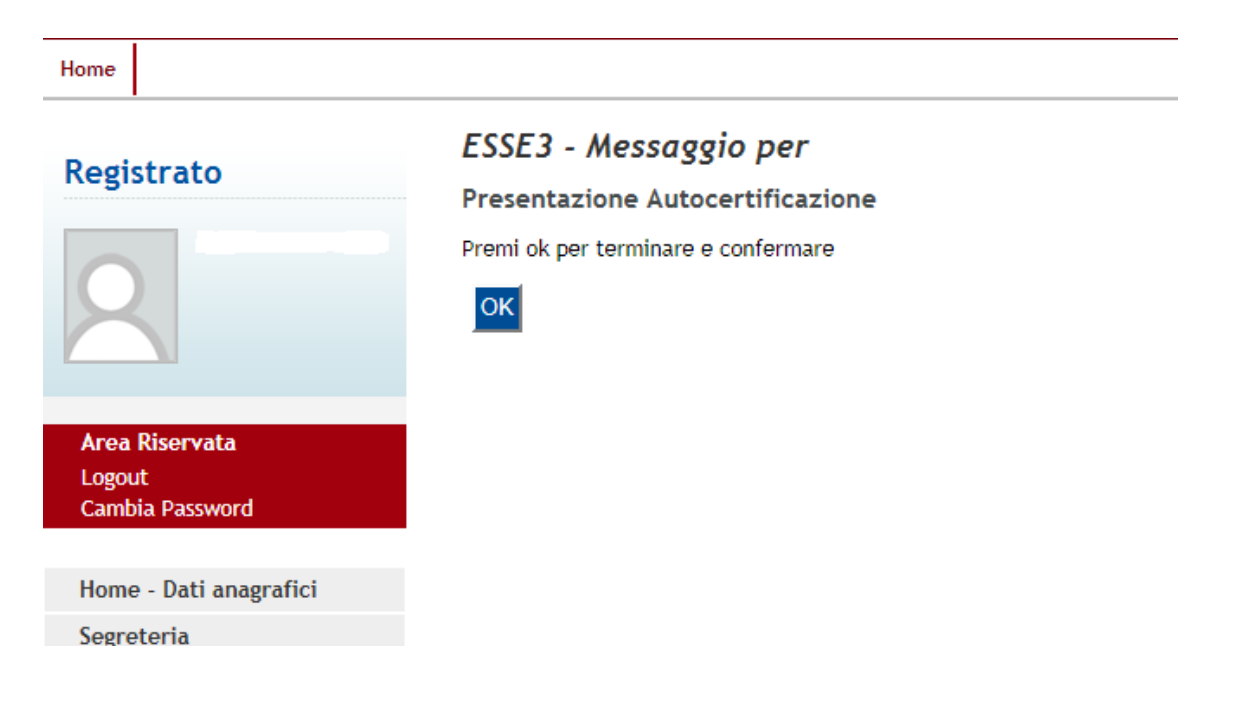

8) Una volta confermata l'autocertificazione viene attribuita l'ultima fascia. Solo dopo qualche giorno viene acquisito l'ISEE per il diritto allo studio dall'INPS e sarà quindi visibile la fascia attribuita. L'importo da pagare verrà visualizzato entro la prima metà di dicembre.

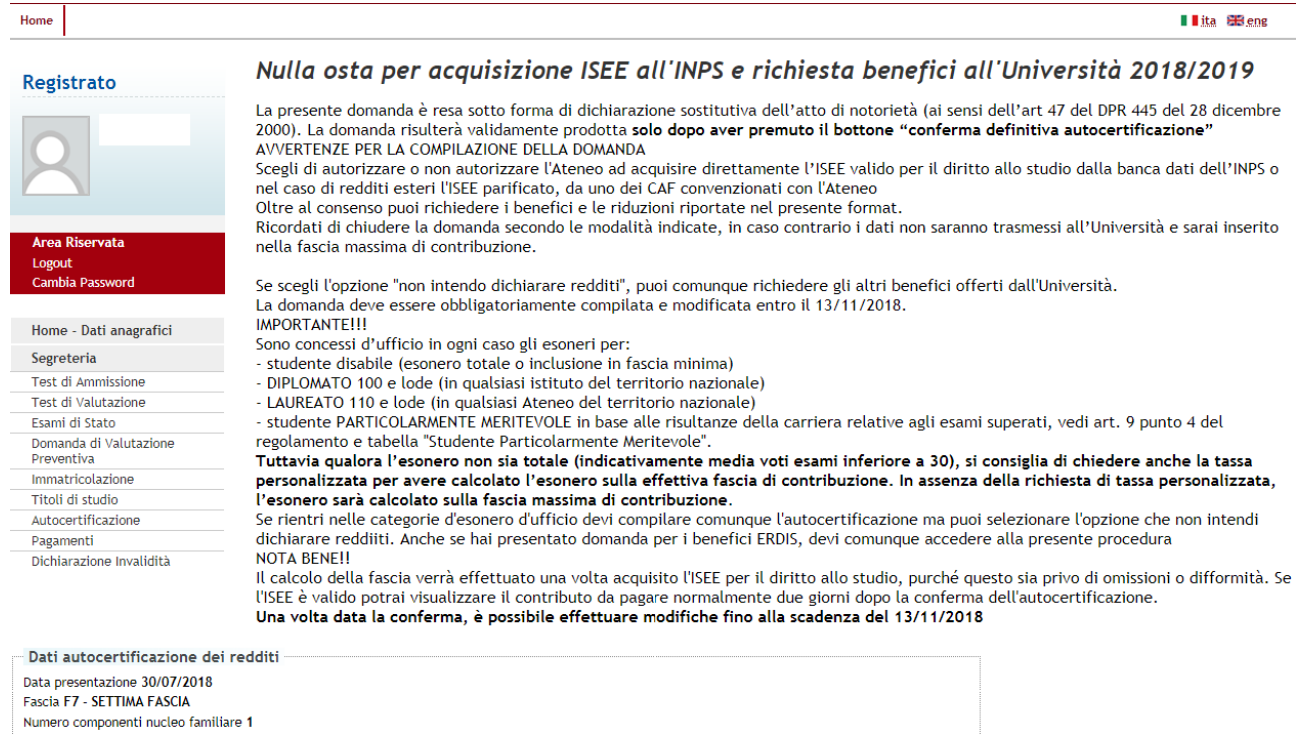

Modifica i dati dell'Autocertificazione visualizza i dati dell'autocertificazione

## UNIVERSITA' POLITECNICA DELLE MARCHE

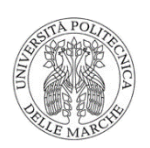

RICEVUTA AUTOCERTIFICAZIONE E RICHIESTA BENEFICI TASSE Anno accademico PASCOLI GIOVANNI **MATRICOLA** PSCGVN23M32B256G

Dichiarazioni/Autorizzazioni

Data presentazione:

Stampato il 04/07/2017 11:44:35